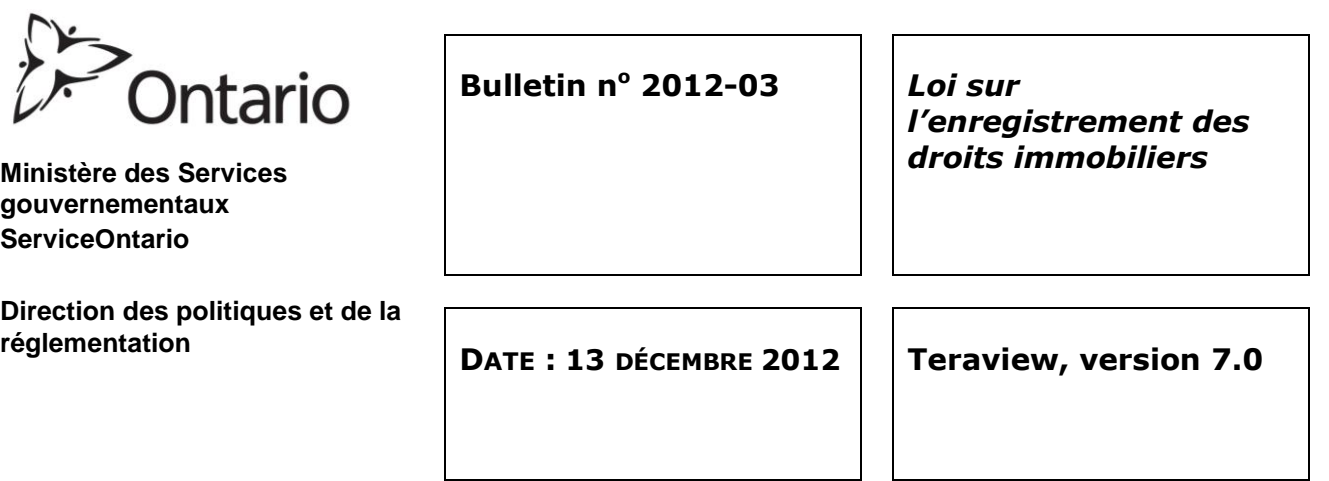

Une nouvelle version de Teraview® a été publiée le 17 décembre 2012 dans le but d'améliorer le Système d'enregistrement immobilier électronique (SEIE). Les personnes inscrites à ce service ont environ 8 semaines pour télécharger et installer Teraview 7.0. À la clôture de la période d'accès au système le 24 février 2013, la version actuelle, Teraview 6.2, sera mise hors service et ne sera plus accessible aux utilisateurs.

Ce bulletin décrit les améliorations apportées à Teraview :

- 1. Amélioration du répertoire électronique des cartes foncières
- 2. Registre électronique des voies publiques
- 3. Registre électronique du pipeline transcanadien
- 4. Inscription automatique des déclarations et autorisations en vertu de la *Loi sur l'aménagement du territoire* lors de la cession, de la renonciation et de l'abandon de servitudes
- 5. Amélioration de la fonction de recherche de procurations contenant des apostrophes
- 6. Modification de la fonction de messagerie de Teraview
- 7. Correction d'un message d'erreur
- 8. Amélioration du traitement des exceptions concernant les documents

#### **1 Amélioration du répertoire électronique des cartes foncières**

Des améliorations à la fonction des cartes foncières de Teraview ont été intégrées à cette version. Les clients de Teraview pourront bientôt consulter en ligne toute l'information foncière contenue dans la version papier des cartes de bien-fonds disponibles dans les bureaux d'enregistrement immobilier. Les cartes foncières électroniques de chaque bureau seront mises en ligne graduellement au cours de la prochaine année. Une fois que les cartes foncières électroniques d'un bureau seront disponibles sur Teraview et ROSCO, les modifications apportées aux cartes apparaîtront uniquement dans le répertoire électronique des cartes foncières. La version papier des cartes de bien-fonds des bureaux ne sera plus modifiée, et les clients de Teraview n'auront plus à se rendre aux bureaux d'enregistrement immobilier pour obtenir la version intégrale et à jour des cartes.

Les bureaux d'enregistrement immobilier Brant Numéro 2 (Brantford), Halton Numéro 20 (Milton) et Kent Numéro 24 (Chatham) ont reçu des cartes foncières électroniques le 17 décembre 2012. Les clients ayant accès au Système d'enregistrement immobilier électronique seront informés par le bulletin de nouvelles de Teraview à mesure que les cartes des bureaux d'enregistrement immobilier seront ajoutées au répertoire électronique des cartes foncières. Les bulletins seront affichés sur le site Teraview.ca de 7 à 10 jours avant l'ajout des cartes des bureaux.

La conversion des cartes de bien-fonds papier et leur consignation dans un répertoire électronique de cartes foncières convivial et interactif demandent énormément de travail, tant pour les caractéristiques des cartes que pour la base de données numériques. Par conséquent, dès que la conversion des cartes sera entamée pour un bureau, ce dernier cessera de produire des cartes plastifiées. Les bureaux qui ne sont pas encore passés à la version électronique continueront de recevoir de nouvelles cartes de bien-fonds plastifiées. Le personnel continuera de modifier à la main les cartes de bien-fonds pour informer les clients des nouveaux plans et des divisions d'unités foncières.

Une fois que l'information sur la division d'une unité foncière ou sur un nouveau plan est entrée dans la base de données des cartes numériques, un avis de mise à jour en attente est ajouté dès que possible à la carte foncière électronique, jusqu'à ce que toutes les mises à jour soient faites.

Les outils de cartographie de Teraview, comme la fonction de recherche par carte et par parcelle adjacente, sont encore offerts sur les nouvelles cartes foncières électroniques, en plus de quelques nouvelles fonctions. Le guide de référence de Teraview explique comment utiliser les nouvelles cartes foncières et fonctions de cartographie.

Les droits de consultation des cartes dans Teraview sont encore de 5 \$, conformément aux prix établis pour Teramap.

## **2 Registre électronique des voies publiques**

Jusqu'à récemment, le registre des voies publiques était un registre papier d'enregistrement des droits immobiliers où les plans et documents du ministère des Transports étaient consignés. Quand POLARIS a été remplacé par le système POLARIS II dans un des bureaux d'enregistrement, un registre électronique des voies publiques a été créé, mais les utilisateurs devaient consulter les registres en format électronique et papier. Au cours de la dernière année, le personnel a saisi dans le registre électronique les plans et les documents historiques du registre papier afin de n'avoir qu'à chercher dans un seul registre. Le registre électronique des voies publiques est maintenant offert dans Teraview 7.0. La plupart des documents peuvent être consultés et imprimés, à l'exception de certains plans en annexe qui étaient trop grands pour être numérisés. Il est possible d'en faire la demande auprès du service de traitement du courrier et des exceptions de Teraview. Les plans et les documents papier seront présentés à l'enregistrement au registre électronique des voies publiques auprès du bureau d'enregistrement immobilier. La consultation du registre électronique des voies publiques au moyen de Teraview est gratuite. Toutefois, les droits pour la consultation de l'image d'un acte ou d'un plan consigné dans ce registre demeurent les mêmes et sont décrits dans le barème des droits présenté dans le bulletin nº 2010-02.

- **2.1 Consultation du registre des voies publiques** Pour que la recherche d'information dans le registre électronique produise des résultats, les utilisateurs doivent préciser les critères Sort By et Search By.
	- **2.1.1 Sort By** Les options ci-dessous déterminent l'ordre d'affichage de l'information dans le registre une fois la recherche terminée.

**Date** – Le registre affichera les documents selon la date et l'heure d'enregistrement, puis selon le numéro d'enregistrement, du plus ancien au plus récent.

**Municipality** – Le registre affichera les documents en ordre alphabétique de nom de municipalité, puis selon la date et l'heure d'enregistrement ainsi que le numéro d'enregistrement.

**HighwayNumber** – Le registre affichera les documents en ordre croissant de numéro de voie publique et par ordre alphabétique (par exemple 7 et 7a), puis selon la date et l'heure d'enregistrement ainsi que le numéro d'enregistrement.

**Registration Number** – Le registrera affiche les documents selon le numéro d'enregistrement, d'abord en ordre croissant de numéro, puis en ordre alphabétique (par exemple 1234, LT1234).

**2.1.2 SearchBy** – Les options ci-dessous déterminent les documents qui seront affichés dans le registre une fois la recherche terminée.

**Date** – Le registre affichera tous les documents inscrits au registre au cours de l'intervalle de dates sélectionné. La date de début est obligatoire, mais la date de fin est facultative. Si aucune date de fin n'est entrée, tous les documents inscrits à partir de la date de début seront affichés.

**Municipality** – Le registre affichera tous les documents inscrits pour chaque municipalité choisie (il est possible d'en sélectionner plusieurs).

**HighwayNumber** – Le registre affichera tous les documents mentionnant le numéro de voie publique entré. Si la recherche porte sur plusieurs municipalités, le rapport affichera les documents par ordre de numéro de voie publique pour toutes les municipalités sélectionnées. Il est possible de préciser la recherche pour obtenir les numéros de voie publique comportant un suffixe (par exemple 7a). Si la recherche porte sur la voie publique 7, le rapport affichera tous les documents mentionnant la voie publique 7, avec ou sans suffixe (par exemple les documents mentionnant la voie publique 7 et la voie publique 7a). Si la recherche porte sur la voie publique 7a, seuls les documents mentionnant la voie publique 7a seront affichés.

**P Plan Number** – Le registre affichera tous les documents mentionnant le numéro de plan P saisi. Le format de ce numéro est P-(4 chiffres)- (maximum de 25 chiffres), par exemple P-1234-56789. Le premier champ du numéro de plan est obligatoire. Le deuxième champ est facultatif et s'il est laissé vide, le système affichera tous les numéros de plan P correspondant aux chiffres saisis dans le premier champ.

**Registration Number** – La fenêtre des résultats affichera les renseignements sur l'enregistrement. L'utilisateur peut ensuite choisir de visualiser l'image du document. Remarque : Si la recherche est effectuée à l'aide du critère Registration Number, aucune autre option de recherche ne sera disponible.

Les critères de recherche Date, Municipality, P Plan Number et HighwayNumber peuvent tous être utilisés en même temps. Les documents supprimés peuvent également faire l'objet d'une recherche.

L'anglais est la langue par défaut du registre. Pour imprimer en français, sélectionnez l'option French.

# **3 Registre du pipeline transcanadien**

Jusqu'à récemment, le registre du pipeline transcanadien était un registre papier d'enregistrement des droits immobiliers où étaient consignés les documents et plans associés au pipeline transcanadien. Quand POLARIS a été remplacé par le système POLARIS II dans un des bureaux d'enregistrement, un registre électronique du pipeline transcanadien a été créé, mais les utilisateurs devaient consulter les registres en format électronique et papier. Au cours de la dernière année, le personnel a saisi dans le registre électronique les plans et les documents historiques du registre papier afin de n'avoir qu'à chercher dans un seul registre. Le registre électronique du pipeline transcanadien est maintenant offert dans Teraview 7.0. Les plans et les documents papier seront encore présentés à l'enregistrement au registre électronique du pipeline transcanadien auprès du bureau d'enregistrement immobilier. La consultation du registre électronique du pipeline transcanadien au moyen de Teraview est gratuite. Toutefois, les droits pour la consultation de l'image d'un acte ou d'un plan consigné dans ce registre demeurent les mêmes et sont décrits dans le barème des droits présenté dans le bulletin nº 2010-02.

- **3.1 Consultation du registre du pipeline transcanadien** Pour que la recherche d'information dans le registre électronique produise des résultats, les utilisateurs doivent préciser les critères Sort By et Search By.
	- **3.1.1 Sort By** Les options ci-dessous déterminent l'ordre d'affichage de l'information dans le registre une fois la recherche terminée.

**Date** – Le registre affichera les documents selon la date et l'heure d'enregistrement, puis selon le numéro d'enregistrement, du plus ancien au plus récent.

**Municipality** – Le registre affichera les documents selon la date et l'heure d'enregistrement, puis selon le numéro d'enregistrement.

**3.1.2 Search By** – Les options ci-dessous déterminent les documents qui seront affichés dans le registre une fois la recherche terminée.

**Date** – Le registre affichera tous les documents inscrits au registre au cours de l'intervalle de dates sélectionné. La date de début est obligatoire, mais la date de fin est facultative. Si aucune date de fin n'est entrée, tous les documents inscrits à partir de la date de début seront affichés.

**Municipality** – Le registre affichera tous les documents inscrits pour chaque municipalité choisie (il est possible d'en sélectionner plusieurs).

Les documents supprimés peuvent également faire l'objet d'une recherche.

L'anglais est la langue par défaut du registre. Pour imprimer en français, sélectionnez l'option French.

**4 Déclarations ou autorisations en vertu de la** *Loi sur l'aménagement du territoire* **lors de la cession, de la renonciation et de l'abandon de servitudes**  Quand un document sur la cession, la renonciation et l'abandon de servitudes est présenté au moyen de Teraview et que les trois déclarations ou les autorisations en vertu de la *Loi sur l'aménagement du territoire* sont sélectionnées, le système ajoute automatiquement une remarque à l'inscription visant la parcelle pour indiquer que le document comprend les déclarations ou les autorisations. De cette manière, l'inscription

du document sur la cession, la renonciation et l'abandon sera uniforme à celle des autres documents de cession.

## **5 Recherche de procurations**

Les améliorations apportées à la fonction de recherche de procurations dans la base de données de Teraview visent à tenir compte des noms contenant des apostrophes.

### **6 Modification de la fonction de messagerie de Teraview**

Les améliorations apportées à la fonction de messagerie de Teraview permettent aux utilisateurs de composer le même message pour plusieurs utilisateurs et documents en même temps. Le système enverra un message distinct à chaque utilisateur pour chacun des documents.

Pour obtenir de plus amples renseignements, consultez le guide de référence de Teraview.

### **7 Correction d'un message d'erreur**

Le message d'erreur reçu par les utilisateurs qui essayaient de se connecter à Teraview en dehors de la période d'accès au système a été corrigé. L'ancien message indiquait que l'utilisateur avait perdu sa connexion à Teraview. Le nouveau message est le suivant :

Unable to connect to the Teraview system. Hours of service can be found at *www.teranetexpress.ca or contact the Customer Service Centre during support hours.*

### **8 Amélioration du traitement des exceptions concernant les documents**

Dans Teraview, deux situations peuvent entraîner le traitement des exceptions (excluant les documents par messagerie et par courriel). La première situation, décrite ci-dessous à la section *Actes qui ne font pas partie de la liste des actes*, se présente lorsque le document ou le plan fait partie de la description d'un NIP ou des remarques sur l'unité foncière, mais n'est pas énuméré dans la liste des actes pour ce NIP. Dans la version 7.0 de Teraview, le processus est plus efficace pour les utilisateurs.

La deuxième situation, décrite plus bas, se présente lorsque le document ou le plan fait partie de la liste des actes pour un NIP, mais n'a pas d'image électronique. Dans un tel cas, le système affiche « 0 » (zéro) comme nombre de pages dans le document. Ce processus demeure le même dans la nouvelle version de Teraview; il est expliqué ci-dessous à la section « Zéro page ».

**8.1 Actes qui ne font pas partie de la liste des actes** - Quand l'utilisateur recherche un acte qui fait partie de la description d'un NIP ou des remarques sur l'unité foncière d'un NIP, le numéro est entré sur la page principale de Teraview et le bouton Request est sélectionné. Dans l'ancienne version, le client devait appeler le Service à la clientèle de Teranet ou remplir un long formulaire sur le site TeranetExpress.ca pour demander le téléchargement de l'image d'un acte. Dans la version 7.0, il faut suivre un processus semblable pour demander le téléchargement d'une image. Au lieu de la fenêtre Instrument Options, la fenêtre Request Instrument Availability s'affichera. Le numéro du bureau d'enregistrement immobilier et le numéro de l'acte demandé sont fournis dans les champs de la fenêtre; l'utilisateur peut soumettre ou annuler la demande ou demander de l'aide. Dès que l'utilisateur clique sur le bouton Submit, le message suivant s'affiche :

*Your request for the availability of instrument (number) has been submitted. It will proceed within 48 hours.*

Ensuite, le personnel de Teranet reçoit la demande et téléverse l'image demandée dans Teraview dans les délais fixés. L'utilisateur a accès à l'image 48 heures plus tard.

**8.2 Zéro page** – Lorsque l'utilisateur recherche un acte, soit en entrant le numéro sur la page principale de Teraview et en cliquant sur le bouton Request, soit en cliquant avec le bouton droit sur la liste d'actes d'un NIP et en sélectionnant Request Instrument, la fenêtre Instrument Options s'affiche. Lorsque l'acte est affiché à des fins de sélection et que la colonne du nombre de pages indique « 0 », l'utilisateur peut sélectionner l'acte en cochant la case correspondante. Il a le choix de visualiser le document ou de demander à le recevoir par courriel ou par messagerie. Quand l'option View est sélectionnée pour un document de zéro page, le message suivant s'affiche :

*The selected instrument(s) or plan(s) with 0 pages are currently not available in our database. The unavailable instrument(s) will be loaded into the database within approximately 24 hours. The unavailable plan(s) will be loaded into the database in approximately 48 hours. To obtain copies of these document(s), please re-request them after the noted fulfillment time has passed. The remainder of your selected document(s) will be delivered now.* 

Ensuite, le personnel de Teranet reçoit la demande et téléverse l'image demandée dans Teraview dans les délais fixés.

La version 9 du Guide de procédures d'enregistrement électronique (juillet 2011) est la version la plus récente, car aucune modification n'y a été apportée. Cependant, le guide de référence de Teraview sera mis à jour et pourra être téléchargé à partir de l'icône de Teraview ou du site Web de Teranet.

Pour consulter les guides de Teraview, rendez-vous à l'adresse [www.teranetexpress.ca,](http://www.teranetexpress.ca/) sélectionnez Teraview Users, Already a Teraview Customer, Additional Manuals, puis sélectionnez un guide.

*(original signé par)* 

\_\_\_\_\_\_\_\_\_\_\_\_\_\_\_\_\_\_\_\_\_\_\_\_\_\_ Katherine M. Murray Directrice des droits immobiliers